# Tworzenie wykresów w Grace

T. Kwiatkowski, OA UAM

2009-02-21

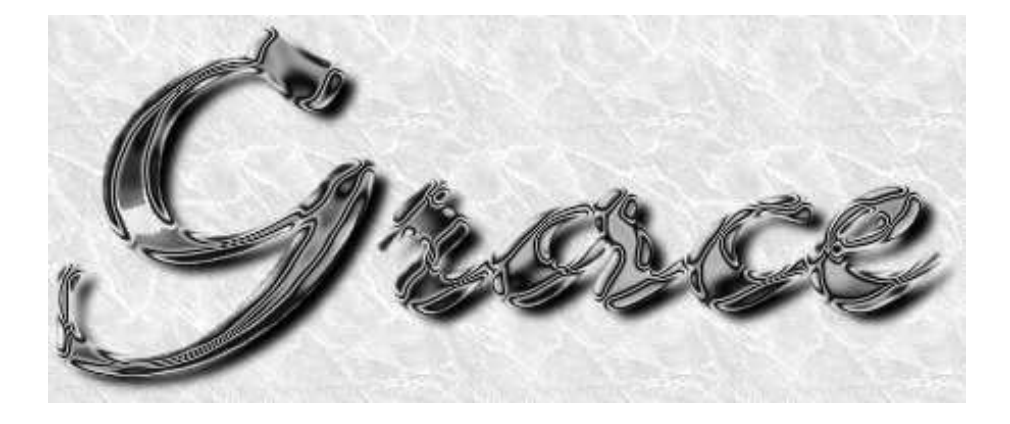

### **1 Wst˛ep**

Grace jest darmowym programem na licencji GNU, przeznaczonym do tworzenia dwuwymiarowych wykresów. Dostępne są jego wersje dla systemów UNIX, VMS, OS/2 i Win9\*/NT. Grace jest następcą programu ACE/gr, znanego również pod nazwą Xmgr, którego rozwój został wstrzymany. Co jakiś czas pojawiają się nowe wersje programu Grace — w naszych przykładach posługiwać się będziemy wersją 5.1.3. Rozwój programu można śledzić pod adresem:

http://plasma-gate.weizmann.ac.il/Grace/

Wygodny interfejs graficzny Grace ułatwia jego używanie choć istnieje również możliwość korzystania z wersji programu akceptującej polecenia wprowadzane z linii komend (co nie wymaga posiadania terminala graficznego). Daje to dodatkowo możliwość przetwarzania wsadowego dużej ilości wykresów.

Zestaw instrukcji formatujących, przekształcających dane  $X, Y$  w wykres, zapisuje się w zwykłym pliku tekstowym, co pozwala na jego łatwą modyfikację. Grace umożliwia m.in.:

- $\bullet$  pełną kontrolę parametrów wykresu: tytułów, legend, opisu osi, symboli reprezentujących punkty itp.
- stosowanie kilkunastu metod aproksymacji i transformacji punktów pomiarowych (regresja wielomianowa, punkty srednie, histogramy, zdefiniowane przez ´

użytkownika funkcje nieliniowe, całkowanie, korelacja, transformacja fouriera, filtry cyfrowe, konwolucja i in.)

- zapis wykresów w formacie PostScript, co umozliwia ich łatwe wstawianie do ˙ tekstów, formatowanych za pomoca LAT<sub>EX</sub>'a
- możliwość rozmieszczenia kilku wykresów na jednej stronie

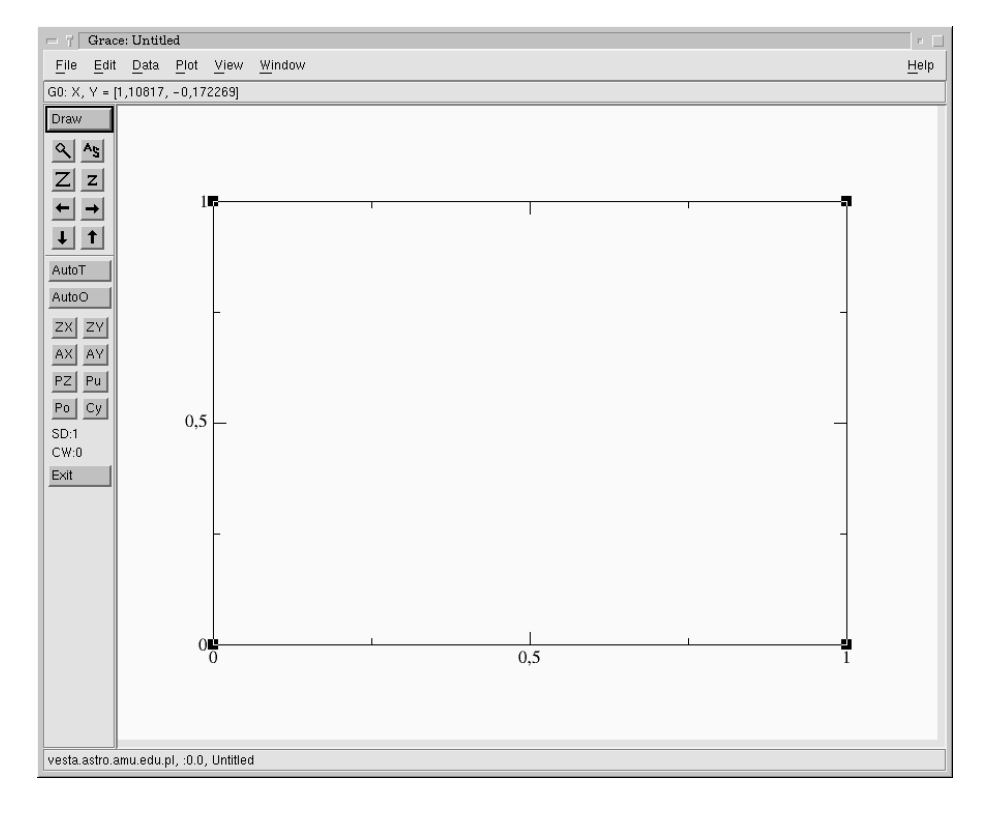

Rysunek 1: Okno programu Grace

#### **2 Przykładowa sesja z Grace, wersja 5.1.3**

Po uruchomieniu X Window, w x terminalu piszemy xmgrace & co powoduje pojawienie się okna programu (Rys.1). Wykonamy teraz prosty wykres zmian blasku planetoidy 433 Eros. Dane przedstawiono w postaci dwóch kolumn liczb, określających czas (wyrażony w godzinach czasu UTC) oraz jasność planetoidy w magnitudo. Znajdują się one na serwerze anonymous ftp Obserwatorium Astronomicznego UAM (adres: vesta.astro.amu.edu.pl) w pliku /pub/latex/eros.dat.

Po ściągnięciu pliku z serwera ftp i zapisaniu go w swoim katalogu wykonujemy w kolejności następujące operacje:

- 1. Zdefiniowanie rozmiaru strony
	- klikamy View, Page setup...

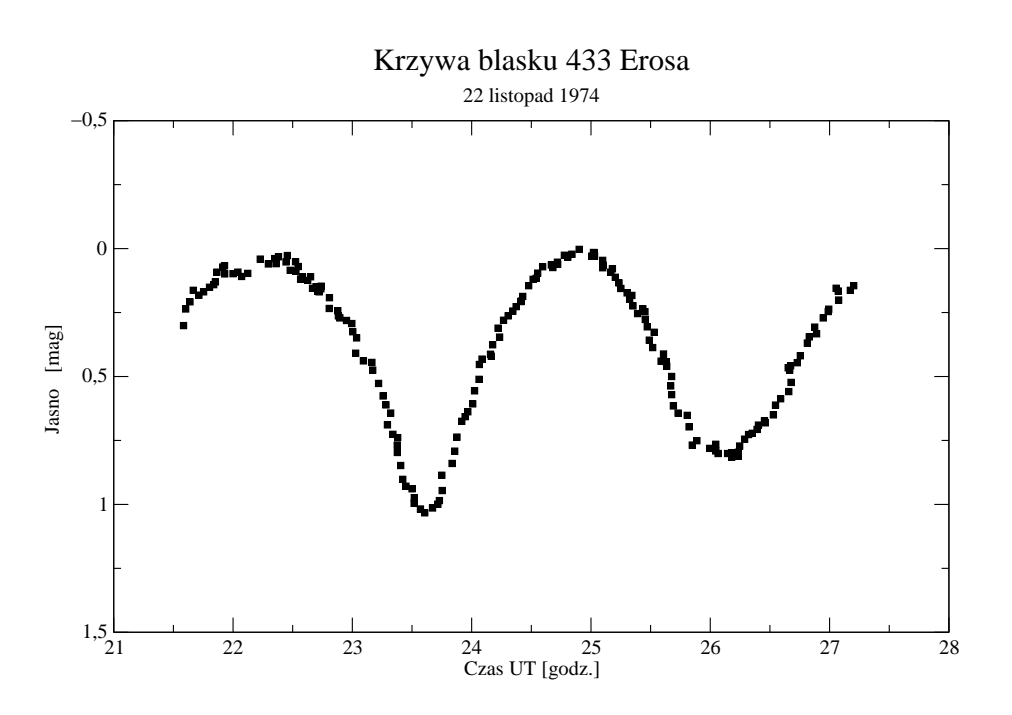

Rysunek 2: Przykładowy wykres, przygotowany w programie Grace

- z prawej strony napisu Size klikamy przycisk, wybierając z listy A4
- na dole okna klikamy Accept
- 2. Wczytanie danych
	- klikamy Data, Import, Ascii
	- w polu Directories przechodzimy do katalogu, w którym znajduje się plik z danymi; w celu wejścia do danego katalogu, trzeba dwukliknąć go myszą
	- $\bullet$  w polu Files klikamy myszą nazwę pliku z danymi (w naszym przypadku eros.dat) i klikamy klawisz OK
	- po chwili w głównym oknie pojawi się krzywa klikamy klawisz Cancel by zamknąć okno wczytywania danych
	- uwaga: każdorazowe kliknięcie OK powoduje wczytanie tych samych danych jako nowego zbioru; trzeba tu uważać, by niepotrzebnie nie stworzyć wielu zbiorów z identycznymi danymi
- 3. Ustalenie symboli dla punktów wykresu
	- klikamy Plot, Set apperance, nast˛epnie w kategorii *Symbol properties* klikamy przycisk z napisem None — pojawi się lista symboli, które mogą reprezentować punkty na wykresie;
	- klikamy Square (kwadrat), zmieniamy jego rozmiar ze 100 na 50 przesuwając myszą suwak oznaczony przez Size; suwak przesuwa się dość szybko, więc najpierw ustawiamy go w przybliżeniu na wartość z zakresu

40–60, a nast˛epnie naciskamy — UWAGA!, na klawiaturze — klawisz ze strzałką w lewo bądź w prawo, by ustawić go na 50

- wył aczamy linię, ł aczącą punkty pomiarowe, klikająć myszą na przycisk z napisem Straight w kategorii *Line properties*; pojawi się lista możliwych opcji, z której wybieramy None (czyli brak linii)
- na dole okna klikamy klawisz  $\mathrm{Apply}$  wprowadzone zmiany uwidocznią się na wykresie
- zmieniamy wygląd symbolu, użytego do reprezentacji punktów; klikamy zakładkę Symbols, a następnie w kategorii *Symbol fill* klikamy przycisk None; pojawi si˛e lista opcji, z której wybieramy czarny kwadrat; ponownie klikamy Apply — wprowadzone zmiany uwidocznią się na wykresie oraz Close, co spowoduje zamknięcie okna
- 4. Wysrodkowanie krzywej w ramce wykresu. ´

Operację tę wykonujemy klikając myszą na jeden z czterech klawiszy z narysowanymi strzałkami, połozonych z lewej strony głównego okna programu. ˙ Zauważmy, że ruch krzywej odbywa się z takim krokiem, by na osiach wykresu znajdowały się "sensowne" liczby (więc np. 20.4, 22.4 itd., a nie 20.3748, 22.8748, itp.).

5. Zmiana orientacji pionowej osi

Na pionowej osi przedstawiono jasność w magnitudo, w której mniejszym liczbom odpowiada większa jasność obiektu. W celu jej odwrócenia:

- klikamy Plot i Axis properties, co wyświetli nam listę parametrów, charakteryzujących osie wykresu
- wybieramy oś Y klikając na przycisk, na którym początkowo widać napis X axis
- klikamy przycisk Invert axis tak, by stał się on czerwony, a następnie Apply i Close
- 6. Nadanie wykresowi tytułu i podtytułu
	- klikamy Plot, Graph apperance, a nastepnie w polu Title wpisujemy nazw˛e tytułu: *Krzywa blasku 433 Erosa*
	- w polu Subtitle wpisujemy treść podtytułu: 22 listopad 1974
	- $\bullet$  zatwierdzamy wprowadzone zmiany klikając Apply
	- $\bullet$  na wykresie pojawią się oba tytuły jeśli są poprawne, zamykamy okno klikając Close

#### 7. Opisanie osi

- klikamy Plot, Axis properties, wybieramy os X, wybieramy za- ´ kładkę Main, a następnie w kategorii Axis label, w polu Label string wpisujemy *Czas UTC [godz.]* i — koniecznie — klikamy Apply
- $\bullet$  teraz zmieniamy oś na Y axis, wybieramy zakładkę Main i wpisujemy Jasnosc [mag]
- chcac uzyskać polskie litery  $\acute{\sigma}$ c naciskamy Ctrl-E, co spowoduje otwarcie okna edycji znaków
- ustawiamy kursor w miejscu, w którym chcemy wstawic polskie znaki, ´ wybieramy je myszą z górnej tablicy znaków i klikamy Apply i Close
- po zamkni˛eciu okna edycji znaków ponownie klikamy Apply i Close, by zamknąć okno edycji osi
- 8. Zapisanie wykresu w postaci projektu
	- klikamy File, Save as i na dole, w polu o nazwie Selection wpisujemy docelową ścieżkę (w katalogu, w którym mamy prawo zapisu!) oraz nazwę pliku: *eros.agr* (rozszerzenie \* . agr jest domyślnie nadawane plikom z programu Grace);
	- w pliku tym znajdą się wybrane przez nas parametry wykresu oraz nasze dane w postaci 2 kolumn liczb
	- poprawiamy format danych w polu o nazwie Data format, wpisując tam łańcuch znaków %16.8f; oznacza to, że dane liczbowe będa zapisane na 16 cyfrach, z 8 cyframi po przecinku
	- klikamy OK by zapisać plik na dysku
	- chcąc po pewnym czasie wrócić do wykresu, wystarczy wczytać do xmgrace plik z jego projektem — można to zrobić klikając File, Open
- 9. Zapisanie wykresu w PostScripcie do wydruku
	- klikamy File, Printer setup
	- w kategorii Output klikamy przycisk Print to file
	- w polu File name i wpisujemy nazw˛e pliku (np. eros.ps), do którego chcemy zapisać wykres (można również kliknąć przycisk Browse i wybrac inny katalog z listy) ´
	- w klategorii Page wybieramy orientację Landscape, rozmiar A4
	- klikamy Apply
	- klikamy File, Print, a następnie Close
- 10. Zapisanie wykresu w formacie Encapsulated PostScript Aby móc wstawić wykres do tekstu przetwarzanego przy pomocy L'FEX'a należy zapisać go jako EPS.
	- klikamy File, Printer setup
	- w kategorii Device setup wybieramy format EPS
	- w polu File name i wpisujemy nazw˛e pliku (np. eros.eps), do którego chcemy zapisać wykres (można również kliknąć przycisk Browse i wybrac inny katalog z listy) ´
	- w klategorii Paqe wybieramy orientację Landscape, rozmiar A4
	- klikamy Apply
	- klikamy File, Print, a następnie Close
- 11. Wydruk wykresu na ekranie lub drukarce

Możemy teraz wydrukować wykres na ekran korzystając z GhostView. W x terminalu przechodzimy do katalogu, w którym zapisalismy wykres w formacie ´ PostScript i piszemy gv eros.ps. Na ekranie pojawi się okno GhostView z naszym wykresem. Powinnien on wyglądać mniej więcej tak, jak na Rys.2. Można teraz wydrykować wykres na drukarce (klikając w programie GhostView File, Print document, Print) lub wyjśc z GhostView i wydrukować plik z linii komend, pisząc lpr eros.ps.

#### **3 Tworzenie bardziej złozonych wykresów ˙**

Wykonamy teraz dwa wykresy zmian blasku planetoidy 937 Bethgea (nazwa pochodzi od niemieckiego poety lirycznego, Hansa Bethge). Potrzebne dane znajdują sie w 2 plikach: bethgea2.dat oraz bethgea3.dat. Podobnie jak plik w poprzednim przykładzie, znajdują się one na serwerze anonumous ftp Obserwatorium Astronomicznego UAM (adres: vesta.astro.amu.edu.pl) w katalogu /pub/latex/.

Pliki zawierają kilka kolumn liczb: w pierwszej podano czas w dniach juliańskich, w kolejnych jasności planetoidy i dwóch gwiazd porównania w magnitudo. O ile plik bethgea2.dat zawiera jasności mierzone bezpośrednio (tzw. jasności instrumentalne), o tyle drugi plik zawiera jasności względne, różnicowe. Dokładniejsze wyjasnienie ich znaczenia nie jest nam teraz potrzebne – naszym zadaniem będzie stworzenie na jednej stronie 2 wykresów: górny ma pokazywać zmiany jasności instrumentalnych planetoidy i gwiazd w czasie, dolny: zmiany jasności względnej planetoidy oraz jasności względnej pierwszej gwiazdy porównania.

Zakładając pewne obycie z interfejsem programu będziemy podawać czynności do wykonania w skróconej postaci. Będziemy pomijać polecenie Accept, służące do zaakceptowania wybranych wartości, a nazwy przycisków i pól, które należy zmienić, będziemy wypisywac jednym ciągiem. Przykład: View, Page setup..., Size=A4 oznaczać będzie:

- klikamy View, Page setup...
- z prawej strony napisu  $Size$  klikamy przycisk, wybierając z listy  $A4$
- na dole okna klikamy Accept

#### A zatem – do dzieła:

- 1. Definiowanie rozmiaru strony na A4, ustawienie w pionie: View, Page setup..., Size=A4, Orientation=Portrait
- 2. Przygotowanie strony do umieszczenia 2 wykresów: Edit, Arrange graphs...,  $Rows = 2$
- 3. W tym momencie zobaczymy dwa wykresy; górny będzie aktywny, co poznamy po czarnych kwadratach w jego narożnikach. Chcąc uczynic aktywnym dolny wykres, należy na niego kliknąć. Bardzo ważne jest, by zawsze pamietać, który wykres jest aktywny, gdyż tego wykresu będą dotyczyły wszystkie nasze operacje. Klikamy więc ponownie górny wykres.
- 4. Wczytanie danych do górnego wykresu: Data,Import, Ascii, Files= bethgea2.dat, Load as=NXY (ten ostatni parametr mówi, by program wczytał *wszystkie* kolumny z pliku, a nie tylko dwie pierwsze)
- 5. Sposobem opisanym w poprzednim przykładzie zmieniamy orientację pionowej osi, opisujemy osie (poziomą: *UTC*; pionową: *Jasność instrumentalna [mag]*), zmieniamy jednostkę czasu na osi poziomej (mają to być godz, min i sekundy), zmieniamy sposób wyświetlania krzywych z ciągłych linii na symbole (dolna krzywa: czarne kółka, środkowa: czarne, niewypełnione kwadraty, górna: czarne, niewypełnione trójkaty).
- 6. Aktywujemy dolny wykres i wczytujemy do niego plik bethgea3.dat (postepując tak samo, jak w przypadku poprzedniego pliku)
- 7. Otrzymujemy tylko dwie krzywe, gdyż w czwartej kolumnie znajdowały się zera i trzecia krzywa pokrywa się z osią X.
- 8. Zmieniamy kierunek osi pionowej, opisujemy osie (poziomą: *UTC*, pionowa: *Jasno´s´c wzgl˛edna [mag]*), zmieniamy jednostk˛e czasu na osi poziomej, ustalamy symbole na krzywej (dolna krzywa: czarne, puste kwadraty, górna: wypełnione, czarne kółka)
- 9. By krzywe lepiej było widać, dosuniemy teraz górną krzywą do dolnej:
	- klikając dwa razy na dowolny z czarnych kwadratów na górnej krzywej sprawdzamy, że ma ona oznaczenie G1.S1
	- G1 oznacza pierwszy wykres (wykresu numerujemy od zera!; mamy w sumie dwa wykresy: G0 i G1), S1 – piewszy zbiór danych (mamy w sumie dwa zbiory: S0 i S1)
	- Data, Transformations, Evaluate expression...
	- $\bullet$  z lewej strony okna mamy oznaczenie wykresu i krzywej przed przesunieciem, z prawej – po przesunięciu
	- wybieramy z lewej i z prawej to samo: Set: G1.S1[2][43]
	- w polu Formula wpisujemy: S1.y=S1.y+0.1
	- klikamy Apply pięć razy obserwując przesuwanie sie górnej krzywej w dół
	- klikamy dwukrotnie na pionową oś, co otworzy okno z ustawieniami osi; wpisujemy Start=0.75, Stop=1.1
	- operację przeskalowania można też uzyskać klikając symbol lupy w lewym górnym rogu głównego okna; tu jednak zalezy nam na dokładnym wyniku, ˙ dlatego odręcznie wpisujemy dokładne wartości
	- $\bullet$  na koniec zagęszczamy oznaczenia na pionowej osi tak, by kreski występowały co 0.05 magnitudo: Plot, Axis properties, Major spacing=0.05
- 10. Aproksymacja górnej krzywej na dolnym wykresie linią prostą
	- Data, Transformations, Regression
	- Apply to set=S1, Accept
	- po chwili pojawi sie dodatkowe okno konsoli Grace z dokładna informacja o wynikach regresji liniowej; wyszukujemy informacje o odczyleniu standardowym zmiennej zależnej (Standard dev. of dep. variable)
	- $\bullet$  wynik w zaokragleniu: 0.003
- zbiór punktów, tworzących dopasowaną prostą znalazł się w dodatkowym zbiorze G1.S3; zmieniamy kolor tej linii z niebieskiego na czarny, a grubość linii z 1 na 2
- 11. Opis krzywych na dolnym wykresie:
	- Window, Drawing objects, Text
	- · teraz musimy kliknąć myszą na wykresie w miejscu, gdzie chcemy zacząć wstawiać tekst (zanim to zrobimy, należy spojrzeć na Rys.3)
	- pojawia się nowe okno, w które należy wpisać łańcuch znaków; my chcemy wstawić napis  $\sigma = 0.003$  mag, w którym pierwszy znak jest z greckiego alfabetu
	- $\bullet$  Font=Symbol, w okienko wpisujemy litere s, klikamy Accept
	- $\bullet$  klikamy myszą tuż za symbolem sigmy na wykresie tam, gdzie ma się pojawić ciąg dalszy napisu
	- zmieniamy krój fontu: Font=Times-Roman, String="=0.003 mag" (w okienko wpisujemy to, co zawarto w cudzysłowie), Accept
	- jeśli napis znalazł się w złym miejscu, możemy go przesunąć: Window, Drawing objects, Move
- 12. Wpisujemy tytuł górnego wykresu, czyniąc go aktywnym i postępując tak, jak w poprzednim przykładzie. Tytuł główny ma brzmieć: 937 Bethgea, a drugorzędowy (znajdujący się poniżej): 2000-09-22, Borowiec
- 13. Otrzymany wynik powinien odpowiadac wykresom prezentowanym na Rys.3 ´

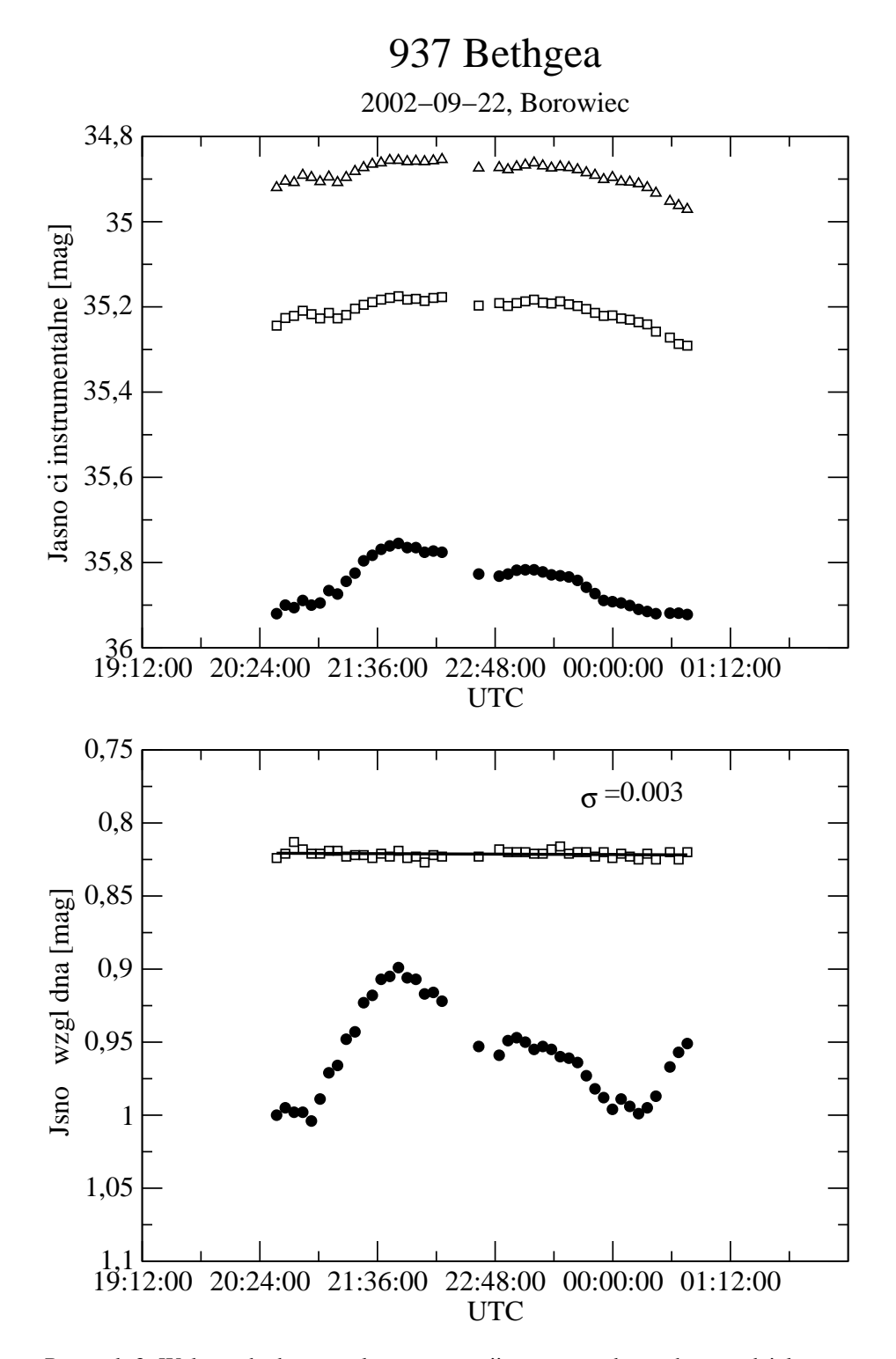

Rysunek 3: Wykresy będące rezultatem operacji przeprowadzonych w rozdziale trzecim

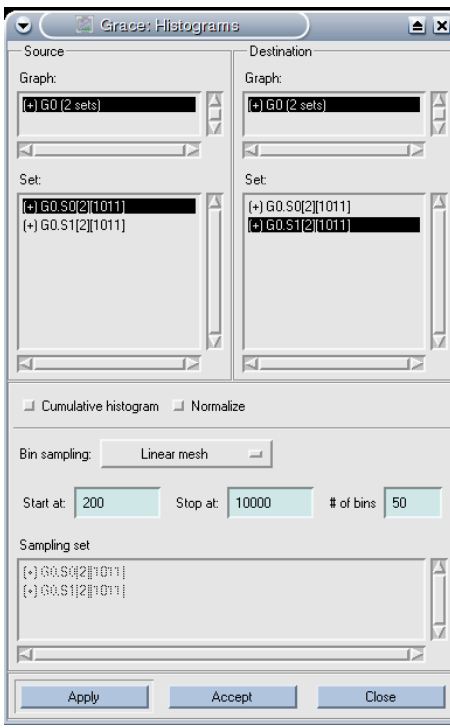

## **4 Histogramy i dopasowanie krzywych**

Rysunek 4: Okno do tworzenia histogramów

Stwórzmy histogram dla promieni kosmicznych, które zostawiaja slad na sensorach ´ kamer CCD. Jako dane wejsciowe wykorzystamy rzeczywiste pomiary, wykonane przy ´ pomocy kamery Andor DZ436 z sensorem E2V 42-40. Znajdują się one na serwerze anonymous ftp Obserwatorium Astronomicznego UAM (adres: vesta.astro.amu.edu.pl) w pliku /pub/latex/hist.dat

W pierwszej kolumnie wystepuje numer porządkowy promienia kosmicznego (od 46 do 1056, gdyż pierwsze 45 zdarzeń usunieto ponieważ nie były to promienie kosmiczne), w drugiej całkowita wartość ładunku w ADU, wygenerowana przez dany promień kosmiczny.

Chcąc stworzyć histogram wczytujemy plik hist.dat do Grace. Następnie

- otwieramy okno do tworzenia histogramów: Data, Transformations, // Histograms (Rys.4)
- w lewym panelu Source w oknie Set klikamy na G0.S0[2][1011]
- prawym klawiszem myszy klikamy na zaznaczony na czarno zbiór G0.S0[2][1011] i wybieramy opcj˛e Duplicate
- w prawym panelu Destination okno Set klikamy na drugi od góry zbiór o nazwie G0.S1[2][1011]
- uzupełniamy pola w dolnej części okna: Start at= 200, Stop at = 10000, verb $|\text{\# of bins} = 50|$
- $\bullet$  na końcu klikamy Apply

Na rysunku nie widać jeszcze nowego wykresu, gdyż skala pionowa jest nieodpowiednia. Ukryjmy zatem pierwotny zbiór danych, zmienmy zakresy zmiennych na osich: ´  $0 < x < 10000$ ,  $0 < y < 200$  i ustalmy spoób wyświetlania histogramu na słupkowy. W tym celu wybieramy kolejno: Plot, Set apperance, zaznaczamy zbiór G0.S1[2][51] i w panelu Set presentation wybieramy Type: Bar. Rezultat pokazano na Rys.5.

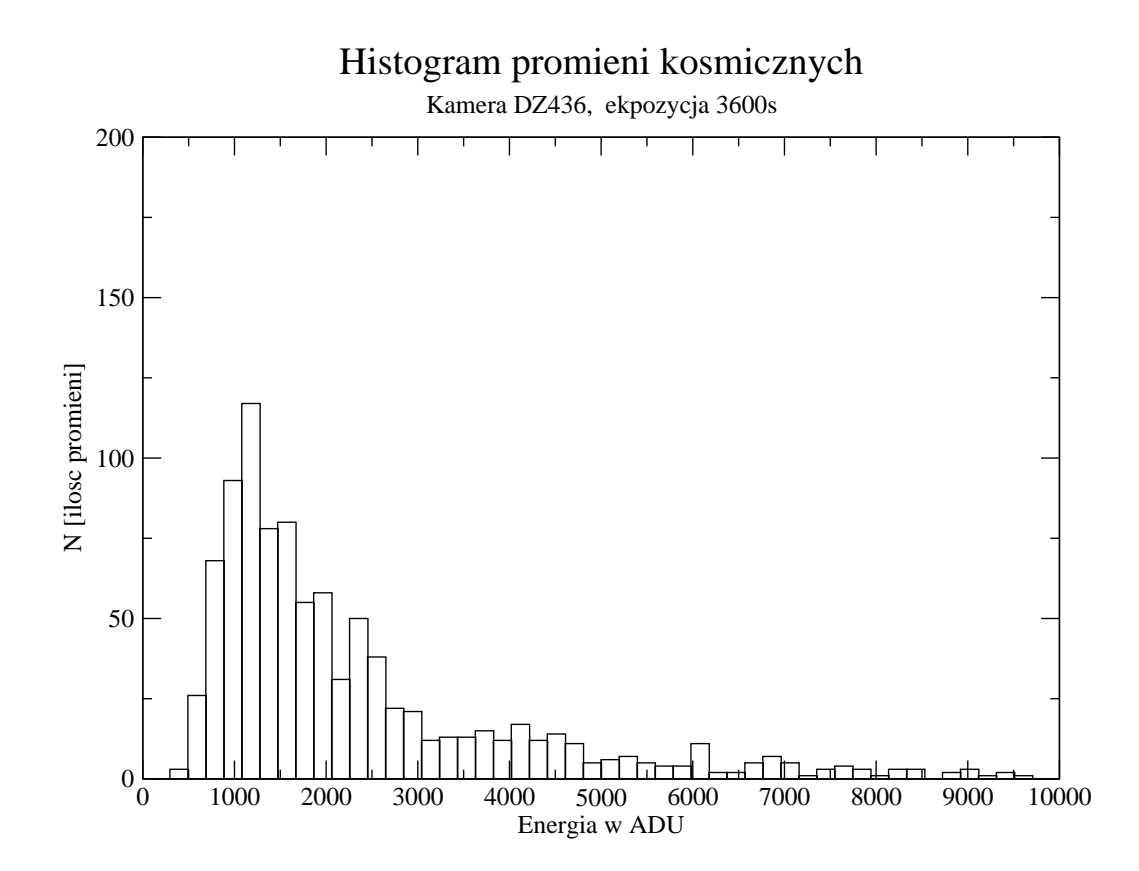

Rysunek 5: Przykładowy histogram

### **5 Dalsza praca z Grace**

Do programu dostępny jest obszerny opis w formacie HTML. Wystarczy kliknąć Help, Tutorial. Powoduje to uruchomienie domyślnej przeglądarki WWW i załadowanie

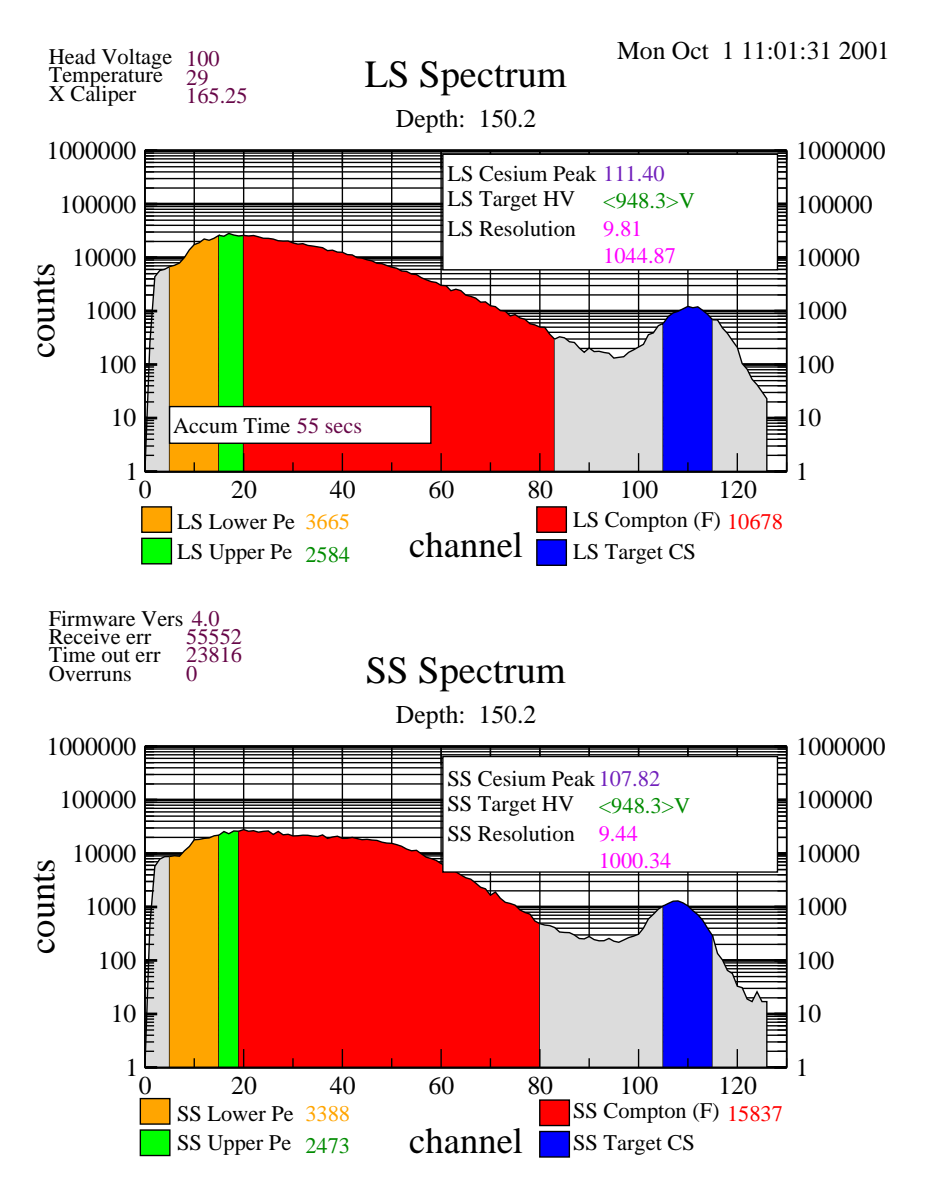

do niej pliku dokumentacji. Listę przykładowych wykresów można odnaleźć klikając Help, Examples.

Rysunek 6: Przykład bardziej skomplikowanych wykresów, które można sporządzić w Grace